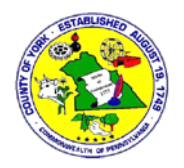

York County has contracted with Scytl to display County election results in a manner that is transparent and simple for both the general public and users who are interested in detailed data and analytics. This document contains tips on how to get the most out of the site.

### **Technology Requirements**

Using an older browser to access the Election Results site may result in features not working correctly or missing altogether. York County recommends everyone use an updated web browser for their own security. The Election Results website requires one of the following web browsers:

- Most current version of Microsoft Edge as well as the most recent previous version
- Most current version of Firefox as well as the most recent previous version
- Most current version of Chrome as well as the most recent previous version
- Most current version of Safari as well as the most recent previous version
- Internet Explorer 11 (Please note Microsoft is discontinuing support of Internet Explorer in August of 2021)

In addition, users must allow websites to use cookies in order to utilize the My Favorite Races functionality of the site. If a user saves favorites but then subsequently clears out their internet history or uses a different computer to view the site, they will have to select those contests again.

### **Results for Previous Elections**

York County began using Scytl for election results during the 2020 General Election. Therefore, results for earlier elections are not in the Scytl format. You can find PDF results reports for earlier elections on York County's Election Results page [\(https://yorkcountypa.gov/voting-elections/elections-results.html\)](https://yorkcountypa.gov/voting-elections/elections-results.html).

#### **Glossary**

Below are definitions of some terms that are used throughout this guide:

*Contest/Race* – An election for public office. These two terms are used interchangeably on the Scytl site, however York County generally uses "Contest" as that is the term in the election software that the county uses.

*Precinct* – One of several districts into which a municipality is divided for voting (some small municipalities have only one precinct). Each precinct contains one polling place. In York County precinct boundaries are determined by each municipality. In the Scytl system, the precinct is the smallest level at which data is recorded.

*Turnout/Voter Turnout* - The percentage of registered voters who cast a ballot in an election. This should not be confused with eligible voters, since not all eligible adults in York County are registered to vote.

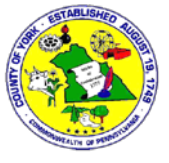

### **Site Overview**

The Scytl site allows you to view election results in a number of different ways including graphically and on a map of York County. You can also search the site for a particular candidate, contest, or party; view voter turnout information; and download reports and datasets for further analysis.

The site layout can be broken down into three main sections: the header bar (highlighted in yellow), the content window (highlighted in purple), and the sidebar (highlighted in green).

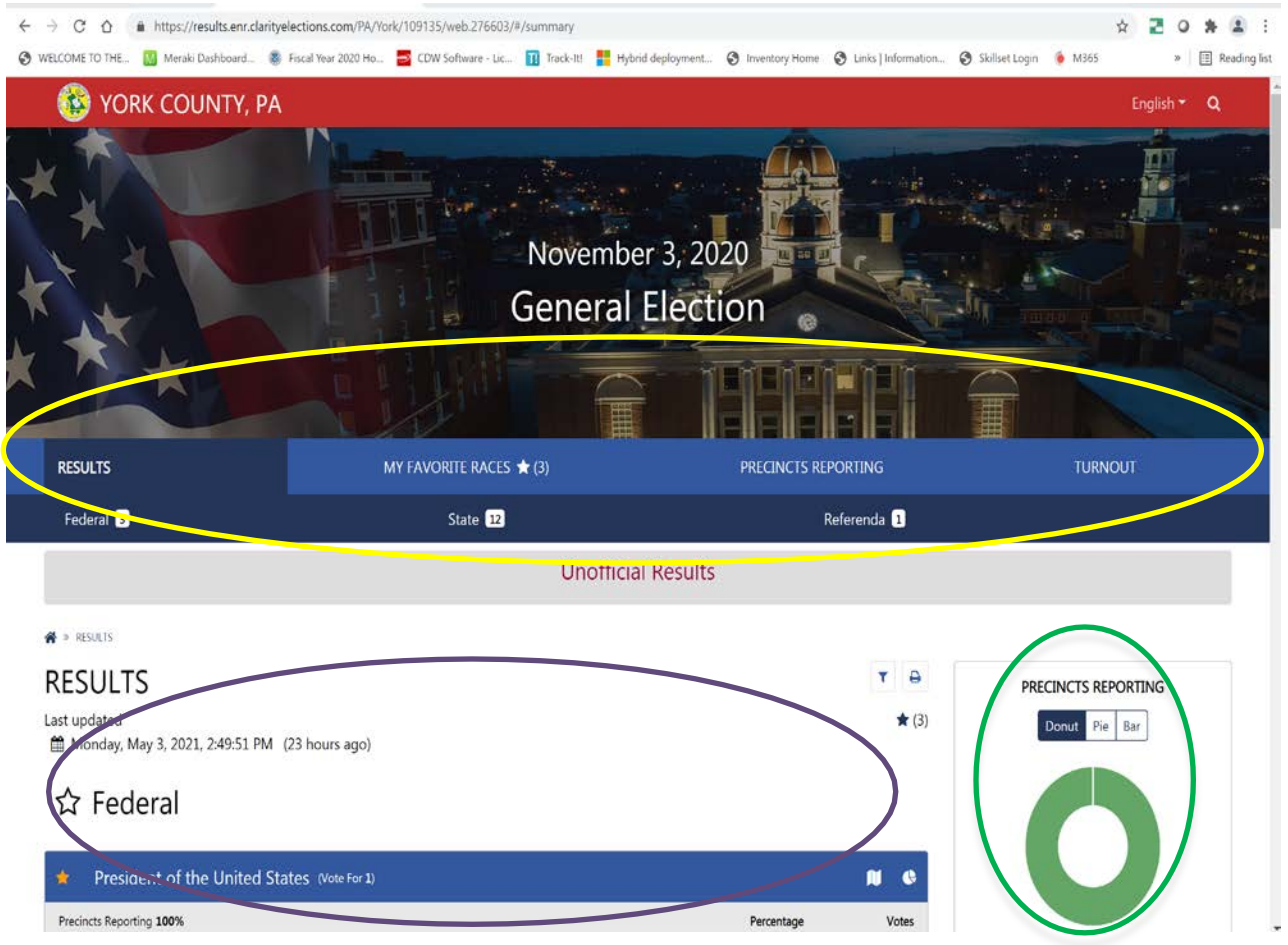

#### **Header Bar/Main Menu**

The header bar (on a desktop)/main menu (on a mobile device) is the main navigation tool of the election results site. In it you will find shortcuts to othersections of the site, as well as the search bar which helps you find exactly which contests or candidates you are looking for. On the desktop, the header bar is automatically displayed. On a mobile device, click the menu button in the top right corner of the screen to display the main menu.

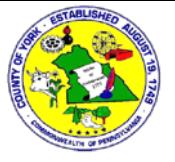

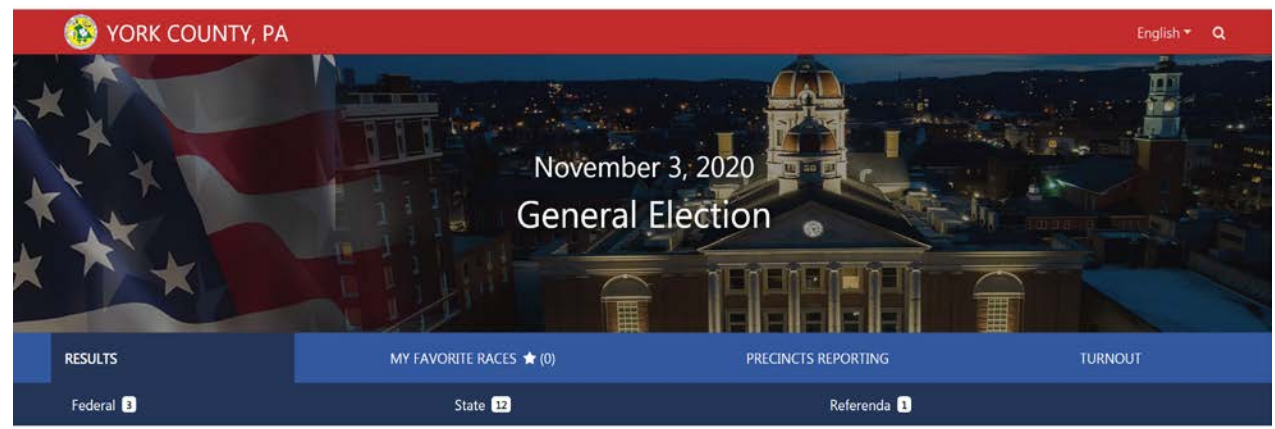

Header bar detail (web page)

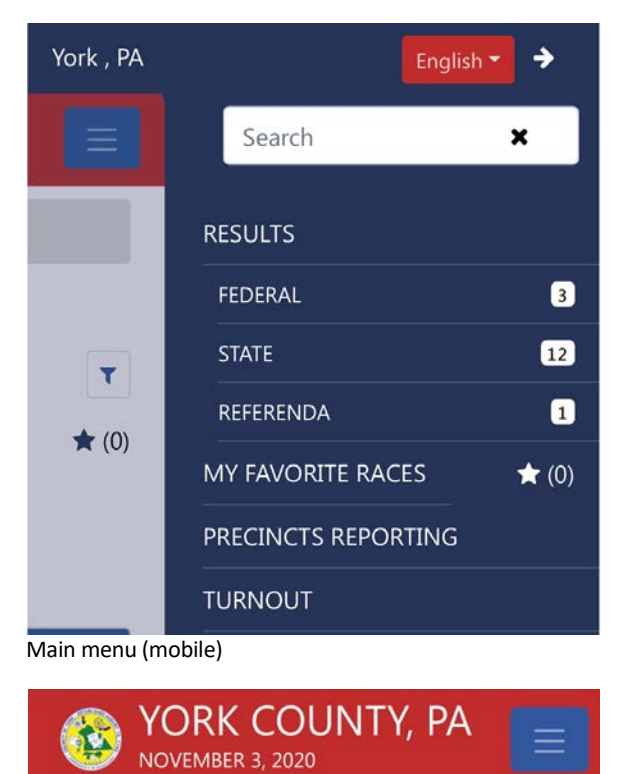

Main menu button (mobile)

The header bar contains the date of the election the results pertain to as well as the type of election (primary, general, or special). NOTE: Each Scytl site contains results for a single election. The header bar contains the following functionality:

#### *Search Bar*

The Search Bar is perhaps the most powerful tool on the site. With it you can search the entire set of election results for any candidate name, contest name, or in the case of municipal elections even a municipality name. To perform a search, click (if using a mouse) or tap (if using a touchscreen) in the dark blue area to the left of the magnifying glass at the top right of the screen.

Type whatever you wish to search for and the search will begin to show results that pertain to the term you use as you type it and then you can click on a specific result to view further details.

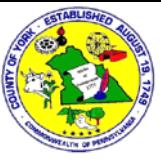

Candidate names will not appear in results below the search bar the way that contest and municipality names do.

However, if you type a candidate name and then hit enter, any contests that have a candidate that matches what is typed will appear on the Search page.

You can also hit enter (if on a keyboard) or tap the magnifying glass (if using a touchscreen) to view all of the results. The contests where either the contest name or a candidate name matches yoursearch will appear in the content window below the header bar. To clear out what you typed in the search bar, click or tap the X just to the right of the text. To go back to seeing all results, click or tap the X just to the left of the magnifying glass (available only when using the web page).

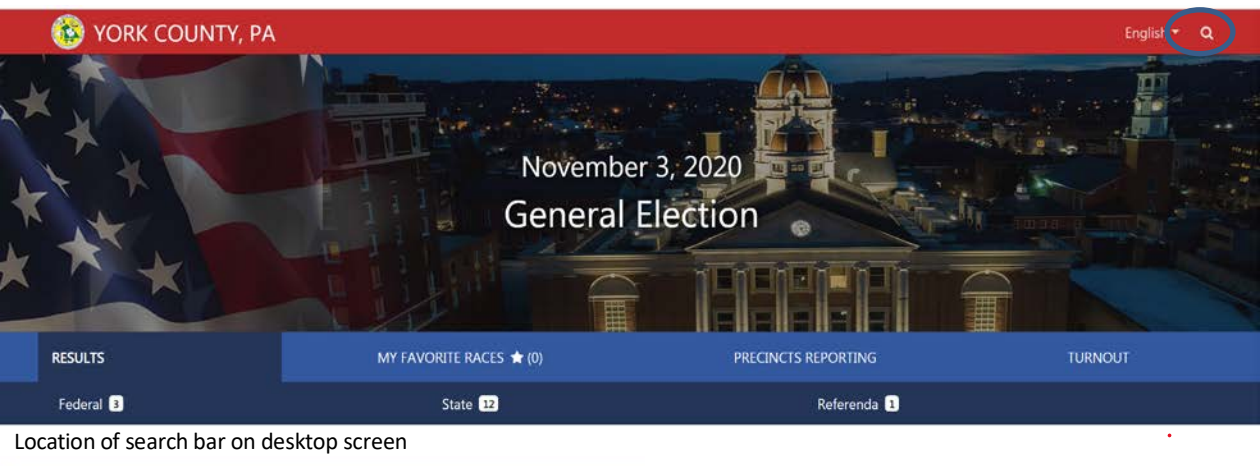

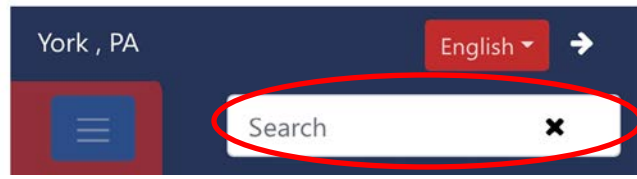

Location of search bar on mobile screen

Type in the candidate/contest/municipality you want to search. Click the X to clear text from the Search Bar.

NOTE: The Search Bar willsearch for candidates and contests that contain text that exactly matches what you type, so if you do not see the results you are looking for make sure of your spelling. Or to widen your search, type less in the Search Bar (for instance if you're looking for a candidate named Smith but are unsure of the first name, just type "Smith" and all candidates with that last name will appear in the search results).

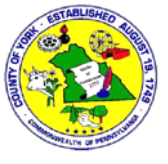

#### **Results**

The Results section is the leftmost tab on the desktop menu and the first item on the mobile menu. This section is divided up into broad categories of contests such as federal, state, county, etc. Depending on the election, some categories may not be listed (for instance in a municipal election there may not be a "Federal" category, and in a presidential election there may not be a "Municipal" category).

| <b>RESULTS</b>         | MY FAVORITE RACES * (0) | PRECINCTS REPORTING | <b>TURNOUT</b> |
|------------------------|-------------------------|---------------------|----------------|
| Federal <b>B</b>       | State <b>12</b>         | Referenda <b>8</b>  |                |
| Results tab (web page) |                         |                     |                |
| <b>RESULTS</b>         |                         |                     |                |
| <b>FEDERAL</b>         | 3                       |                     |                |
| <b>STATE</b>           | $\boxed{12}$            |                     |                |
| <b>REFERENDA</b>       | 0                       |                     |                |
| MY FAVORITE RACES      | $\star$ (0)             |                     |                |
| PRECINCTS REPORTING    |                         |                     |                |
| <b>TURNOUT</b>         |                         |                     |                |

Results menu (mobile)

To see all the contests in a category, click or tap the category name. The contests in that category will appear in the content window below the header.

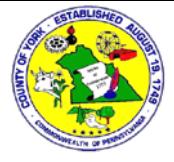

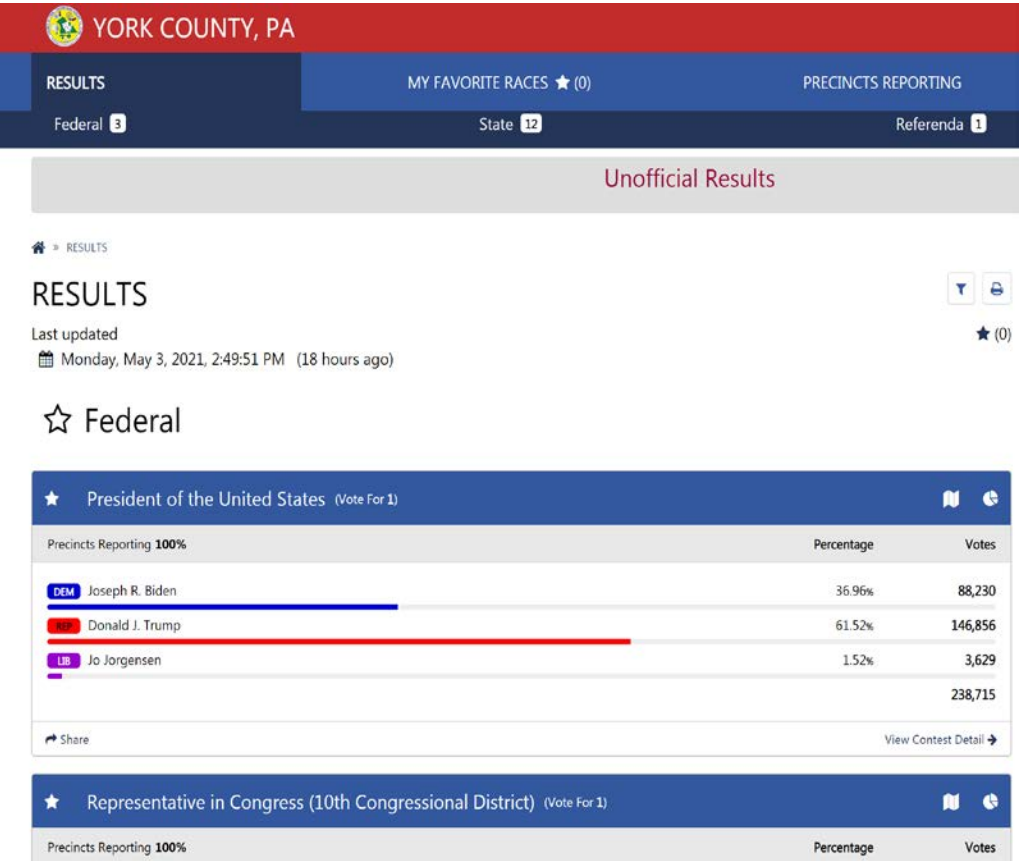

Click/tap on a category to view all the contests in that category

The results section also has the Precincts Reporting page, which is a useful map while results are coming in on election night. Clicking/tapping on Precincts Reporting will display a map of the voting precincts of York County. Precincts whose results have been reported will appear on the map in green, while precincts whose results have not yet been reported. After election night, all precincts will be green.

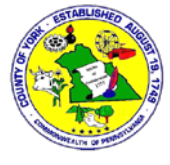

### PRECINCTS REPORTING

Last updated

Monday, May 3, 2021, 2:49:51 PM (18 hours ago)

akertow  $(850)$   $(75)$ Lucy Furnace Duncannon  $\boxed{222}$ ÷ 西 Myerstown  $\textcircled{\scriptsize{15}}$ Lebanon Wyomissing Tuscarora<br>State Forest  $655$   $(522)$ Hershey Harrisburg Ö Orbisonia Pottstown Mechanic  $\overline{75}$  $(10)$ Carlisle dletown  $(23)$  $\vec{w}$ Ephrata Newville Lititz  $(283)$  $(322)$ Newburg  $(100)$  $(655)$ (222)<br>New Holland King of Ŵ  $\widetilde{\left(322\right)}$ Shippensburg  $\boxed{202}$ 30 Lancaster Exton  $(522)$  $od(30)$  $\circledcirc$ Coatesville West Chester Chambersburg Michaux Mcconnellsburg  $\widetilde{15}$ Quarryville (16)<br>Mercersburg  $\widetilde{\mathbb{S}\mathbb{Z}}$ New Oxfor  $\begin{array}{c} \boxed{322} \end{array}$  $(997)$  $\left(\frac{1}{222}\right)$ Gettysburg  $\circled{0}$  $\overline{w}$  $(15)$  $(75)$ Waynesboro dsburg **O** Wilmington cock Emmitsburg Newark  $\widetilde{15}$ New Castle Taneytown  $\omega$ Hagerstown Ŵ Thurmont  $\omega$ Williamsport Elkton Ha NOT PARTICIPATING NOT REPORTING PARTIALLY REPORTED COMPLETELY REPORTED Carroll Township Chanceford Township 1 Chanceford Township 2 Chanceford Township 3 Codorus Township 1 Codorus Township 2 Codorus Township 3 Conewago Township 1 Conewago Township 2

Precincts Reporting screen

 $\star$  (0)

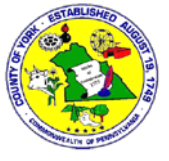

#### *My Favorite Races*

One of the convenience features of the Scytl site is that users can indicate which contests they are most interested in and see all of those in one place. This is done through the My Favorite Races section.

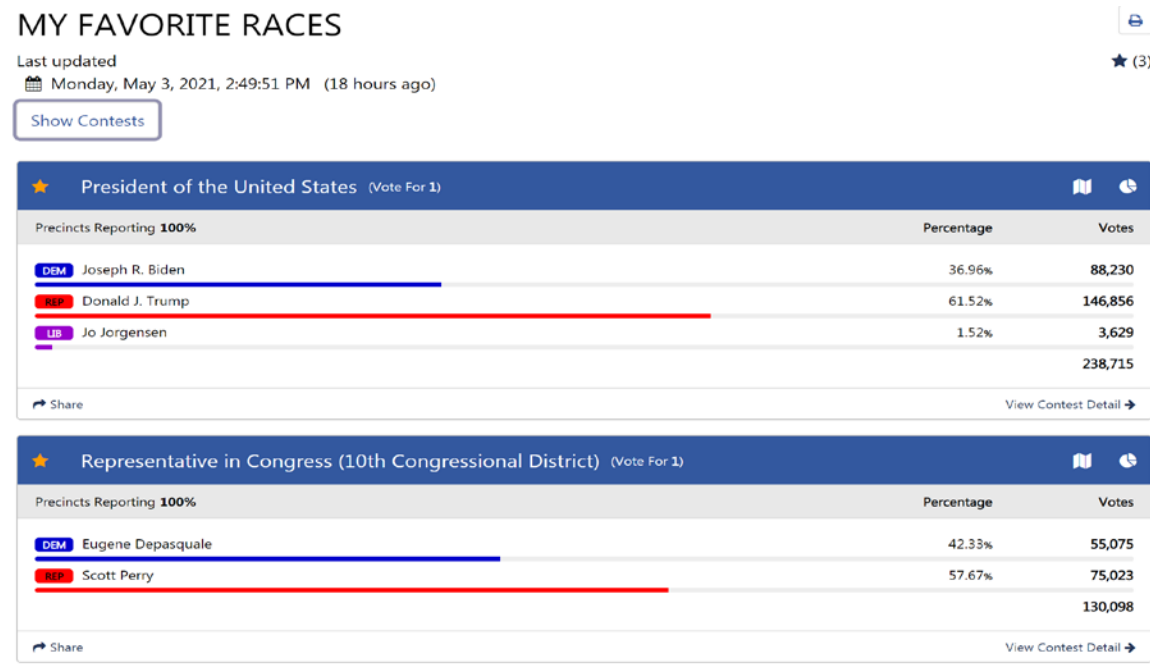

#### My Favorite Races(web page)

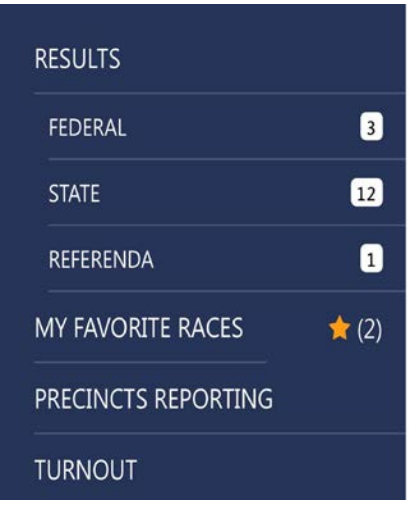

My Favorite Races(mobile)

Every contest tile in the content section of the site has a star in the upper left corner. Clicking/tapping on the star for a contest turns the star yellow and adds the contest to the My Favorite Races section of the site. Clicking/tapping on the star again will turn it white and remove the contest from the My Favorite Races section.

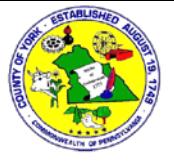

| President of<br>the United<br><b>States</b> | m<br>(Vote For 1)<br>e |  |
|---------------------------------------------|------------------------|--|
| Precincts Reporting 100%                    | Votes                  |  |
| <b>DEM</b> Joseph R. Biden                  | 88,230                 |  |
| Donald J. Trump<br><b>REP</b>               | 146,856                |  |
| Jo Jorgensen<br><b>LIB</b>                  | 3,629                  |  |
|                                             | 238,715                |  |
| Share                                       | View Contest Detail →  |  |

Click the star in the upper left corner of a contest to select it as a favorite

Once you have selected some favorite races, click on My Favorite Races and any contests you have selected will be displayed.

NOTE: Users must allow websites to use cookies in order to utilize the My Favorite Races functionality of the site. If a user saves favorites but then subsequently clears out their internet history or uses a different computer to view the site, they will have to select those contests again.

### *Turnout*

Turnout allows users to view voter turnout information per precinct. Clicking on Turnout will open a map of York County voting precincts that are color-coded by turnout percentage (there is a legend to the left to indicate what the colors mean). You can hover your mouse over a precinct (if using a desktop) or tap a precinct (if using a mobile device) to view individual turnout information for that precinct. You can also zoom in or out on the map using the +/ controls (or your fingers if using a touchscreen). The list of precincts and their turnout percentages are also listed underneath the map if you are not sure where the precinct you are looking for is on the map.

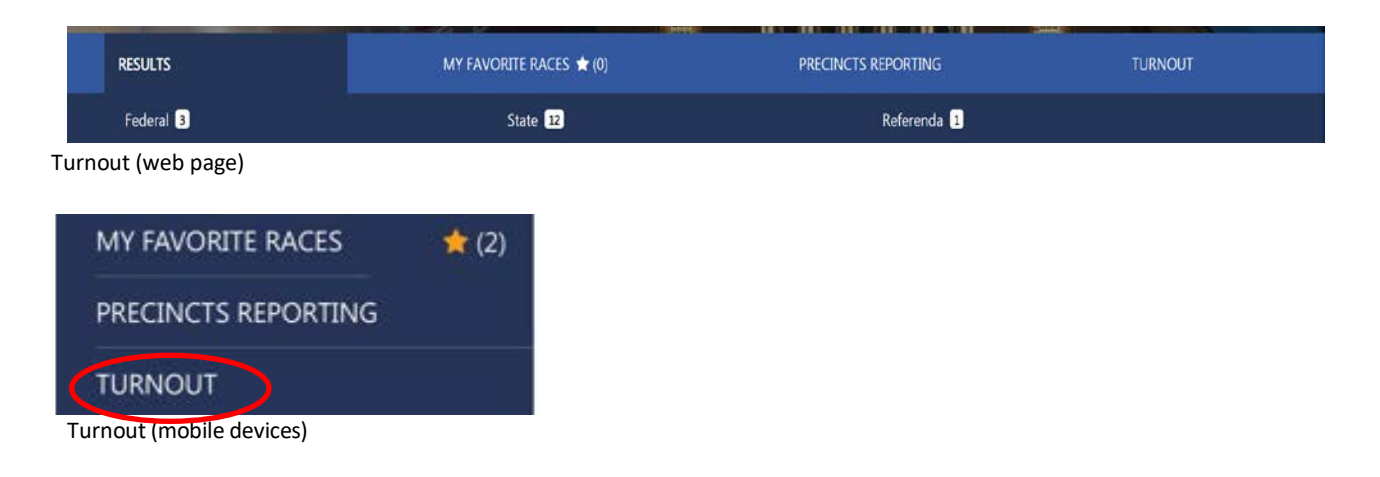

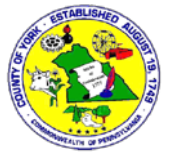

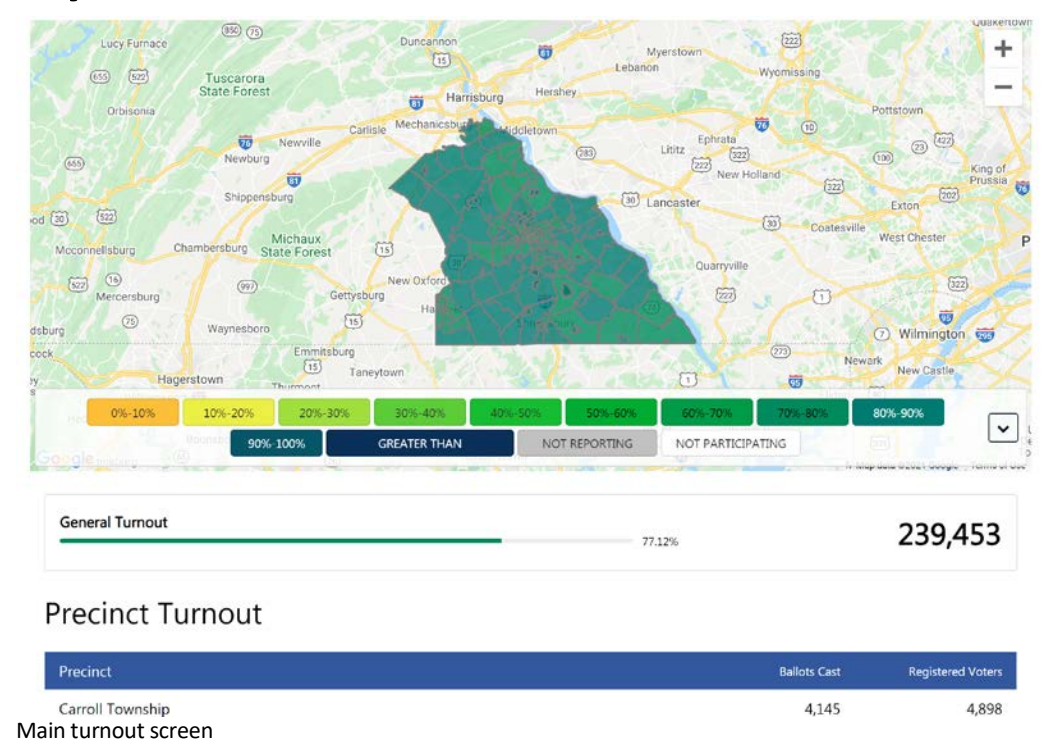

#### **Sidebar**

The Sidebar is the section to the right of the Scytl site and contains a number of "widgets" which allow you to view short news items and links, turnout and precincts reporting information, and download reports and detailed data.

#### *Latest News Widget*

The Latest News Widget allows York County elections staff to post news and other information about election results. Typically this will include items such as when the results will begin to be posted on election night, when the final results are posted, and links to additional information such as Election Experience Reports. Clicking on the "see more" link will show the full news item.

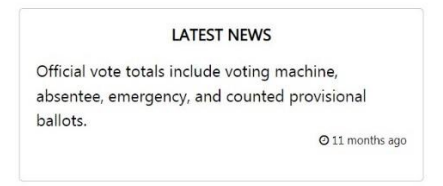

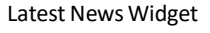

#### *Precincts Reporting Widget*

The Precincts Reporting Widget allows users to see the percentage of precincts reporting on election night at a glance (after election night this figure will be 100%). Clicking on the "See Precincts Reporting" link at the bottom of the graph will bring up the Precincts Reporting page as described on Page 6 of this document. You can select from one of 3 different chart views – Donut, Pie or Bar.

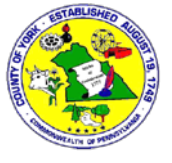

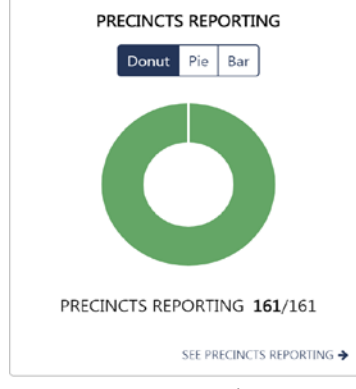

Precincts Reporting Widget

#### *Voter Turnout Widget*

The Voter Turnout Widget allows users to view voter turnout information at a glance. It showsthe number of ballots cast as well asthe total number of registered voters, and then the voter turnout percentage.

NOTE: For primary elections, this widget will only show the total ballots cast. It is not broken down by party. Detailed voter turnout by party information is compiled separately by county elections staff and posted as a news item in primary elections.

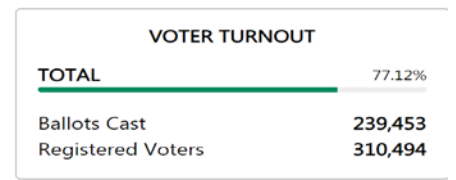

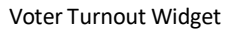

### *Reports Widget*

The Reports Widget allows users to download either summary or detailed results information in several formats. Click the arrow icon to the right of the report type to download the report. The reports available are as follows:

- 1. Summary CSV a summary report in Comma-Separated Values (CSV) format. This report includes a summary of each contest in a format that is easy to import into a spreadsheet or database program. It does *not* include precinct-level or vote-typelevel results.
- 2. Detail XLS an Excel spreadsheet that contains detailed, precinct-level information about each contest as well as registered voter information. The first tab of the spreadsheet is a listing of all the contests along with numbers that correspond to subsequent tabs in the spreadsheet (Page 3 for example is the tab labeled "3"). Each subsequent tab has precinct-level information about voter turnout and how many votes each candidate received. NOTE: This spreadsheet is not designed to be imported into another program such as a database. Rather it is meant to allow users to do analysis in the spreadsheet itself.
- 3. Detail XML a detailed listing of vote totals by precinct in eXtensible Markup Language

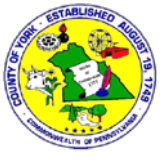

(XML). This report includes the results of each contest per precinct and vote type and is suitable for importing into another application such as Excel or a database.

4. Detail TXT – A text file containing detailed vote totals by precinct. This report includes the results of each contest per precinct and vote type.

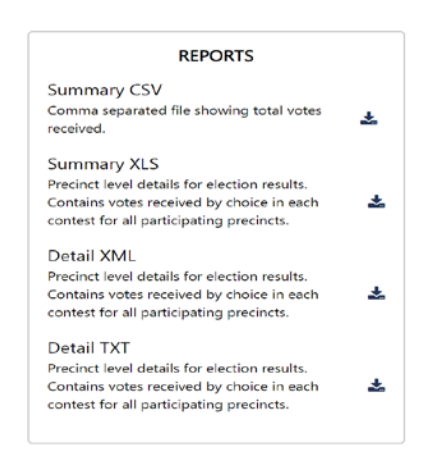

Reports Widget